### **CALPUFF View™**

# Interface for the CALPUFF Air Dispersion Modeling System: CALPUFF, CALMET and CALPOST

### **Release Notes**

Release Notes - Version 2.2

Release Notes - Version 2.0

Release Notes - Version 1.9

Release Notes - Version 1.7

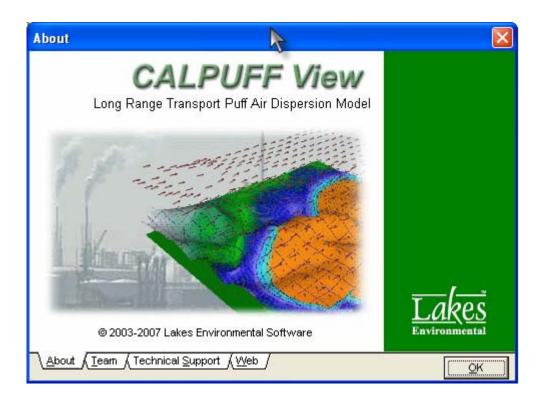

Lakes Environmental Software Tel: (519) 746-5995

Fax: (519) 746-0793 e-mail: <a href="mailto:support@weblakes.com">support@weblakes.com</a> web site: <a href="mailto:www.weblakes.com">www.weblakes.com</a>

### CALPUFF View™ Version 2.2

# Release Notes June 15, 2007

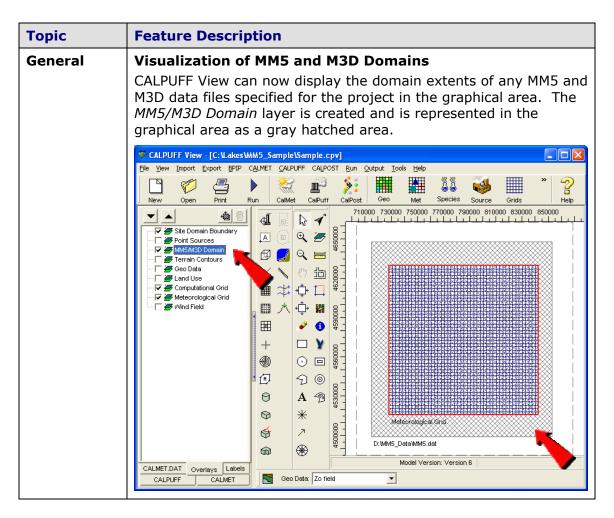

### **Topic Feature Description Support for Additional Terrain Data Formats** Geo **Processor** CALPUFF View Geophysical Processor now supports the following terrain data file formats: GTOPO30/SRTM30: global terrain data in 30 arc-sec, ~900m resolution (\*.hdr) **SRTM3 Version 2:** global terrain data in 3 arc-sec, ~90m resolution (\*.hgt). This format is only supported by the Version 6 and the VISTAS version of the CALPUFF model. **SRTM1 Version 2:** terrain data for the US in 1 arc-sec, ~30m resolution (\*.hgt). This format is only supported by the Version 6 and the VISTAS version of the CALPUFF model. SRTM stands for Shuttle Radar Topographic Mission You can download the above terrain data files, free of charge, from our web site at: http://www.weblakes.com/lakesdem.html Map Files | Met Grid | GEO Files | Advanced | 700000 750000 800000 850000 **Ⅲ** □ 🔁 Open Active File Name Datum **⊕**( Search DEMW40W001.hg WGS-84 Q DEMW41V/001.hg v/GS-84 WebGIS ▼ DEMW40E000.hgt WGS-84 ▼ DEMW41E000.hgt WGS-84 Remove ᢤ Clear **†** Select Terrain Files Look in: 🗀 data\_fayon\_Maps $\overline{\mathscr{F}}$ ☑ N40W001.hat My Recent Documents N41E000.hgt **3** 0 My Computer DEM 7.5 min: Met Grid: GTOPO30: SRTM: LULC My Network Places File name: Open Preferences. Files of type Supported Terrain Data Formats (\*.dem; \*.hdr Cancel

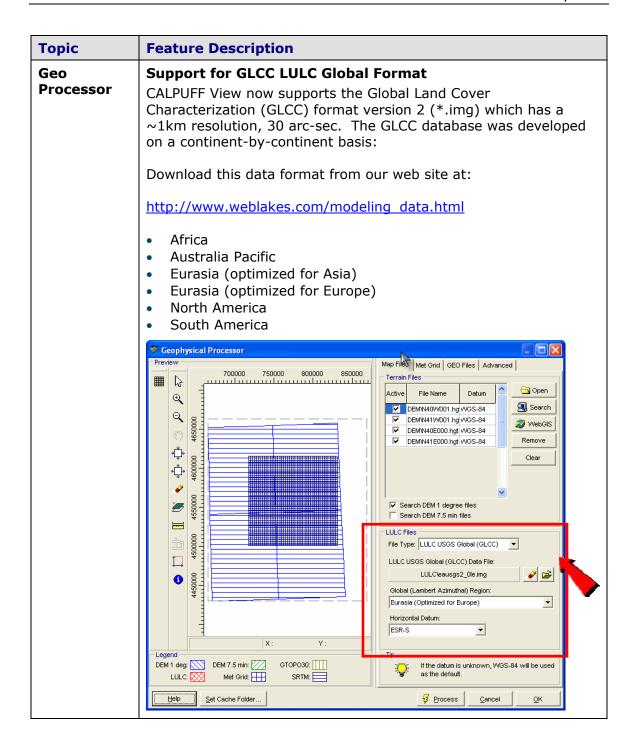

### **Topic Feature Description** Geo **Cell Face Heights Processor** If you initially created your project in screening mode and want to convert it to the refined mode, you can now easily apply the suggested Cell Face Heights for the Refined mode by pressing the Suggested Settings button. Geophysical Processor Preview Map Files Met Grid GEO Files Advanced 600000 700000 800000 Meteorological Grid Settings B Grid Origin (SW Corner) ⊕( 497724.5 [m] X Coord.: Q Y Coord.: 4120980.0 [m] 🛊 X Length: 300000 # Cells NX: 2 # Cells NY: 2 ♦ Y Length: 300000 [m] Map Projection... Grid Spacing: 150000 [m] Cell Face Heights # Vertical Cells: # Cell Face Heights: Clear All Cell Cell Face Face # Height [m] 0 4100000 3800.0 Suggested Settings Screening Mode Refined Mode Legend DEM 1 deg: DEM 7.5 min: GTOPO30: Met Grid: SRTM: LULC: 🔽 Set Cache Folder... Process Cancel General **Import Source Descriptions from ISC/AERMOD Input Files** The import option was extended to also import source descriptions from the ISC/AERMOD input file. The import option will recognize \*\* DESCRERC as the parameter containing the source description. \*\*\*\*\*\*\*\*\* \*\* AERMOD Source Pathway \* \* \* \* SO STARTING \*\* Source Location \*\* \*\* Source ID - Type - X Coord. - Y Coord. \*\* LOCATION STCK1 POINT 439245.000 5298405.000 0.0 \*\* DESCRSRC This is the description for Stack 1

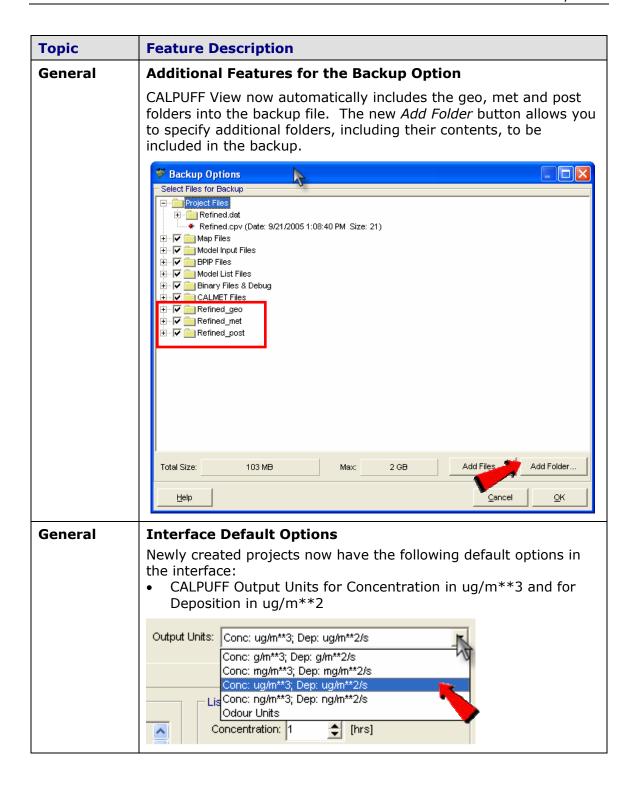

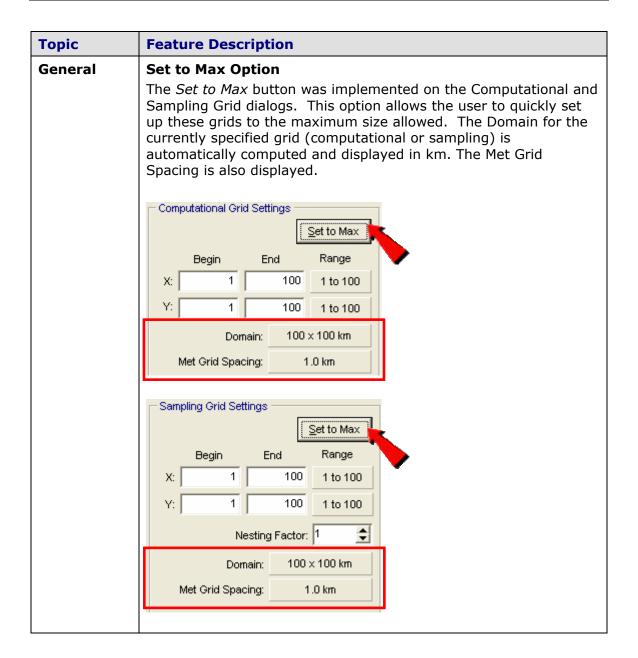

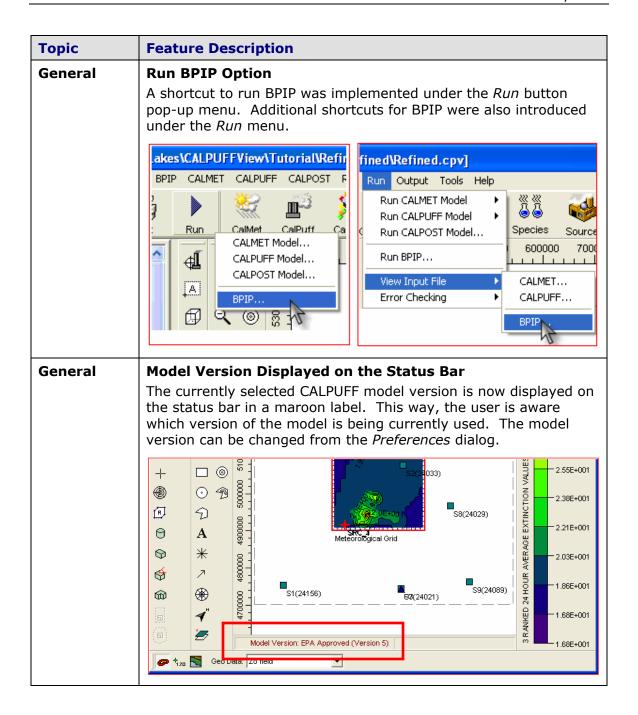

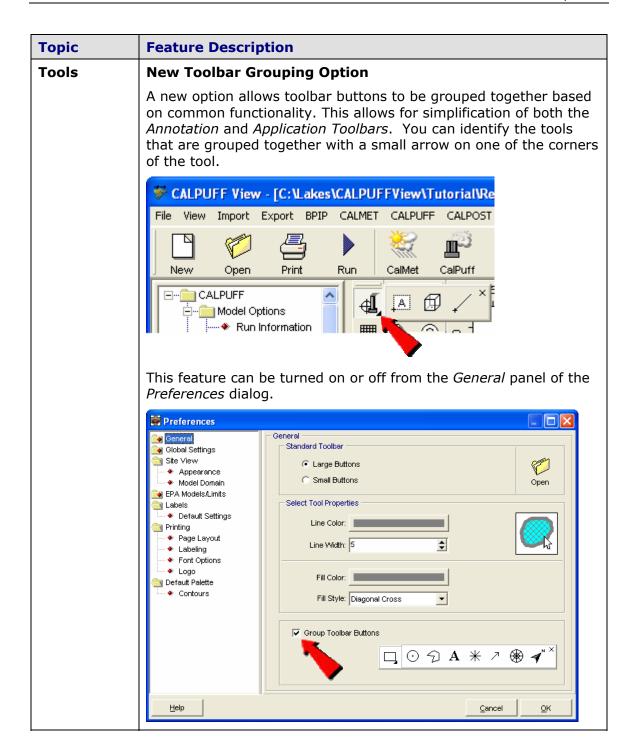

# **Topic Feature Description Tools Clip Region Tools** New rectangular, circular, and polygonal Clip Region tools allow you to clip/mask a section of the graphical area that you do not wish to show. The **Clip Region** tools are now available on the Annotation toolbar. 500000 550000 600000 650000 700000 750000 500000 550000 600000 650000 700000 750000 **Tools** New Option for the Select Tool Pop-Up Menu A new option available for objects in the drawing area allows you to unselect the object that is currently selected in the drawing area. The **Unselect** option is located on the floating menu available when you right-click an object from the drawing area. Edit Delete Graphical Options... Move Resize Label Unselect

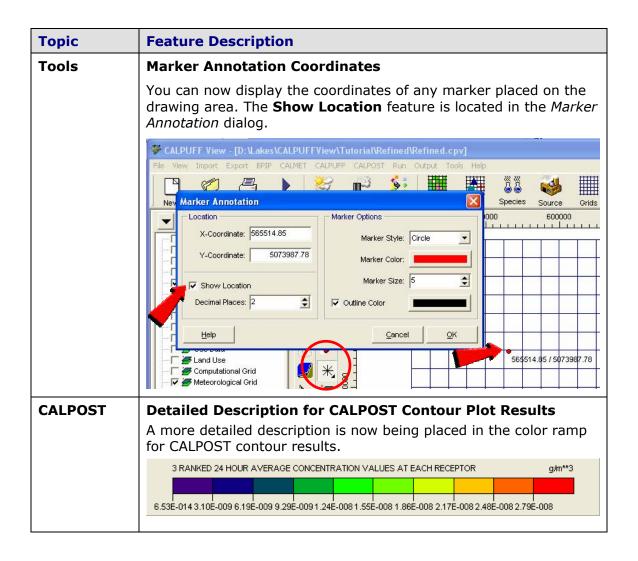

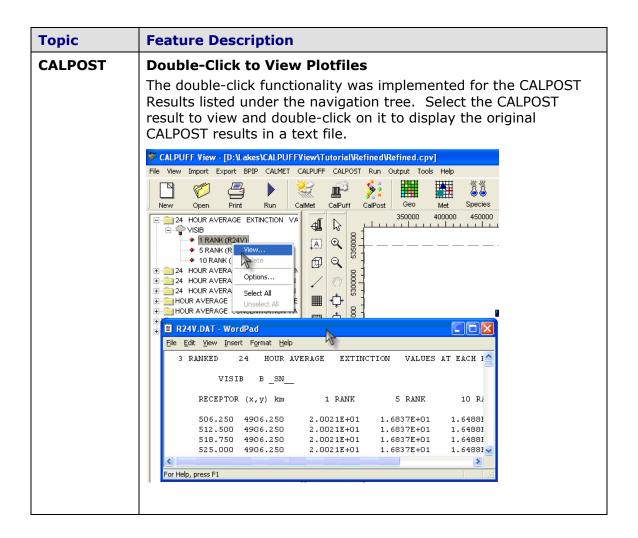

## CALPUFF View™ Version 2.0

### Release Notes November 14, 2006

| Topic   | Feature Description                                                                                                    |
|---------|----------------------------------------------------------------------------------------------------|
| Models  | CALPUFF View Support for Version 6 Models                                                                                                    |
|         | CALPUFF View Version 2.0 contains the latest model enhancements and updates to the TRC CALPUFF modeling system (Version 6). The following Version 6 models are supported by CALPUFF View:                                                                                                   |
|         | <ul> <li>CALPUFF - Version 6.112 - April 12, 2006</li> <li>CALMET - Version 6.211 - April 14, 2006</li> <li>CALPOST - Version 6.131 - April 10, 2006</li> </ul>                                                                                                    |
| General | CALPUFF View - Model Preferences                                                                                                    |
|         | You can now switch seamlessly between the VISTAS Recommended, Version 6 and EPA Approved CALPUFF Models. Model executables are specified independently for each setting. This option is available by selecting File   Preferences from the menu and then selecting the Model Version panel. |
|         | <b>CALPUFF-Version 6 Models:</b> Download the latest models from TRC's web site and place the exe files under the Models_6 folder within the installation folder (C:\Lakes\CALPUFFView\Models_6)                                                                                            |
|         | Download CALPUFF-Version 6 Models from TRC Web Site                                                                                                    |
|         | <b>CALPUFF-VISTAS Models:</b> Download the latest models from TRC's web site and place the exe files under the Models_V folder within the installation folder (C:\Lakes\CALPUFFView\Models_V)                                                                                               |
|         | Download CALPUFF-VISTAS Models from TRC Web Site                                                                                                    |
|         | <b>CALPUFF- EPA Approved Models:</b> Download the latest models from TRC's web site and place the exe files under the Models folder within the installation folder (C:\Lakes\CALPUFFView\Models)                                                                                            |
|         | Download CALPUFF-EPA Approved Models from TRC Web Site                                                                                                    |
|         | Preferences  General Application GeoMet Processors GUI Locations FPA Approved (Version 5) FPA Approved (Version 5) Default Model Folde VISTAS Recommended Version 6 CALPUFF CALMET                                                                                                    |

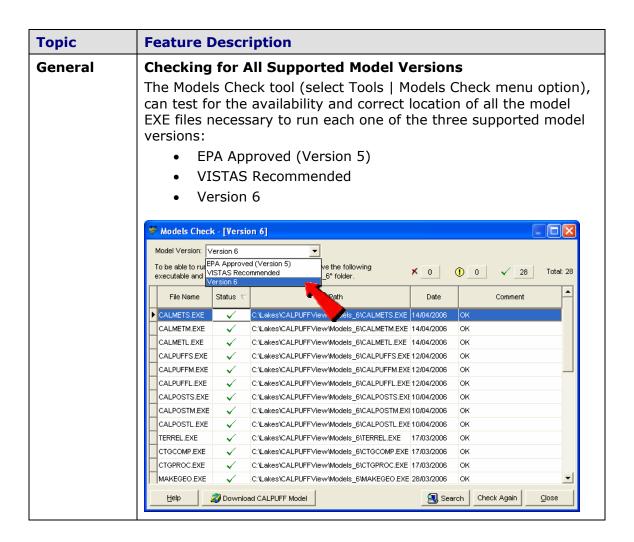

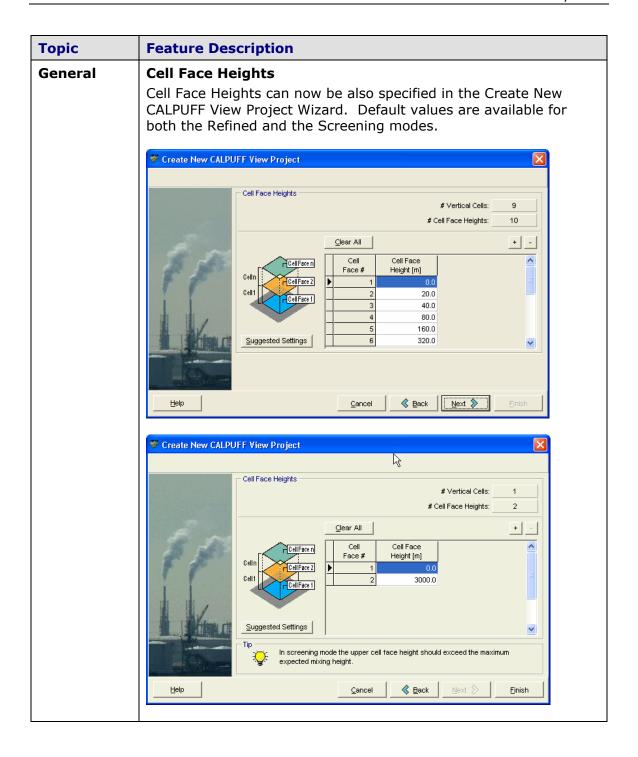

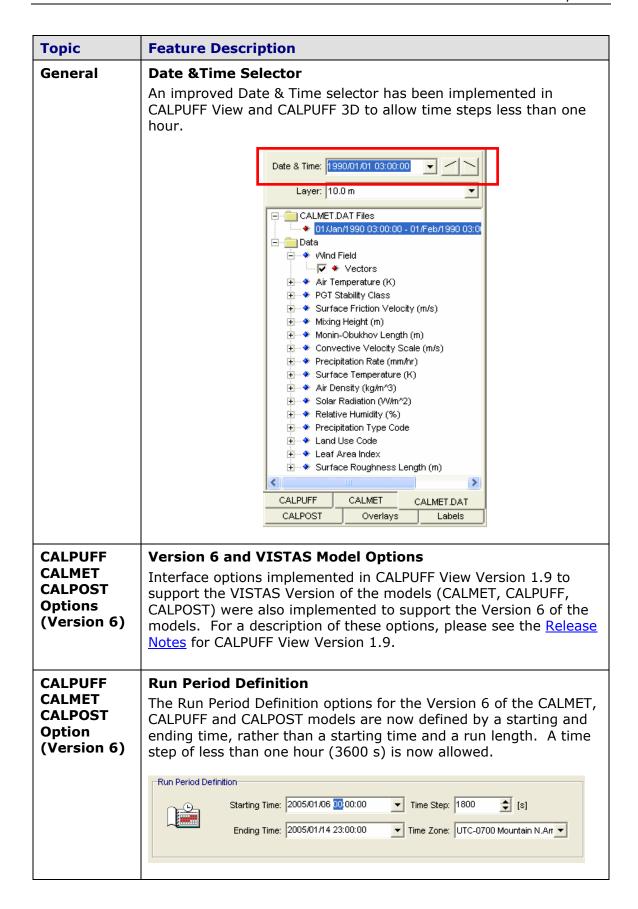

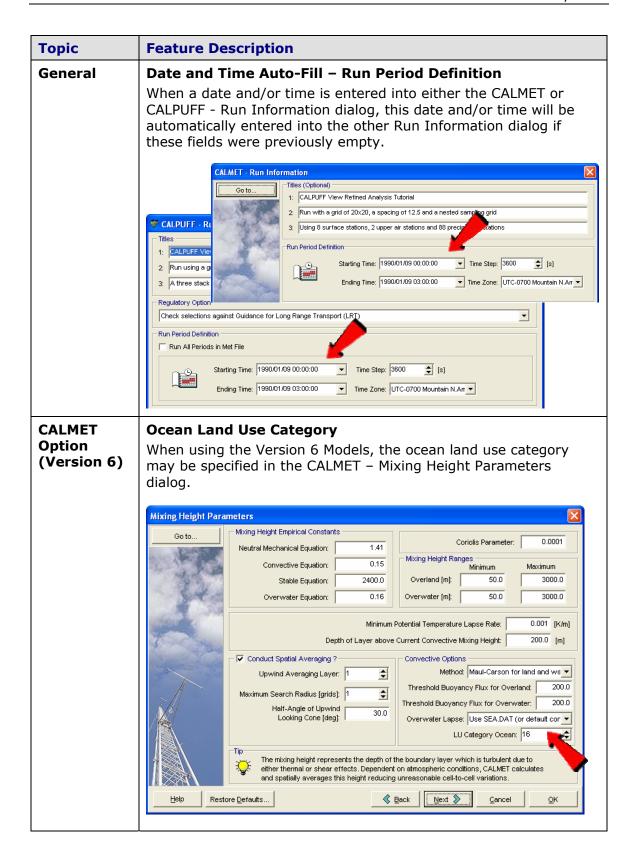

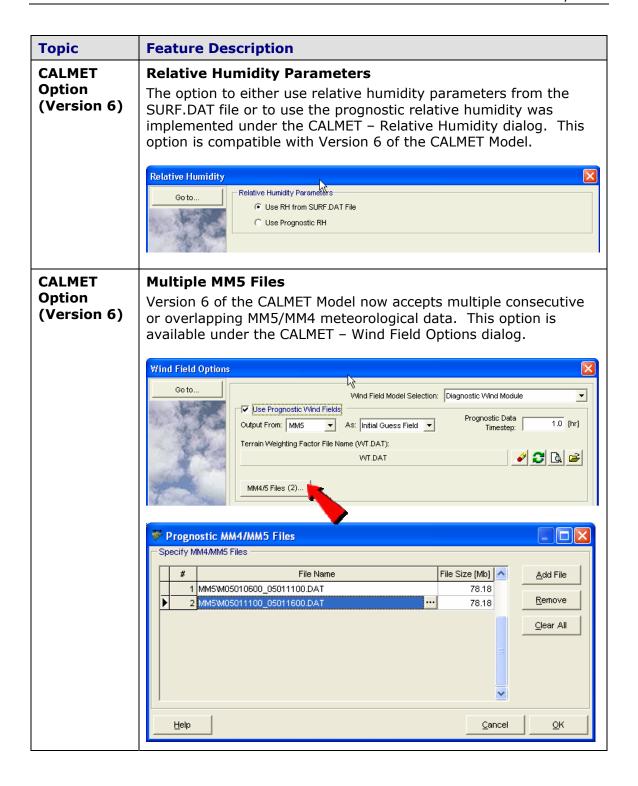

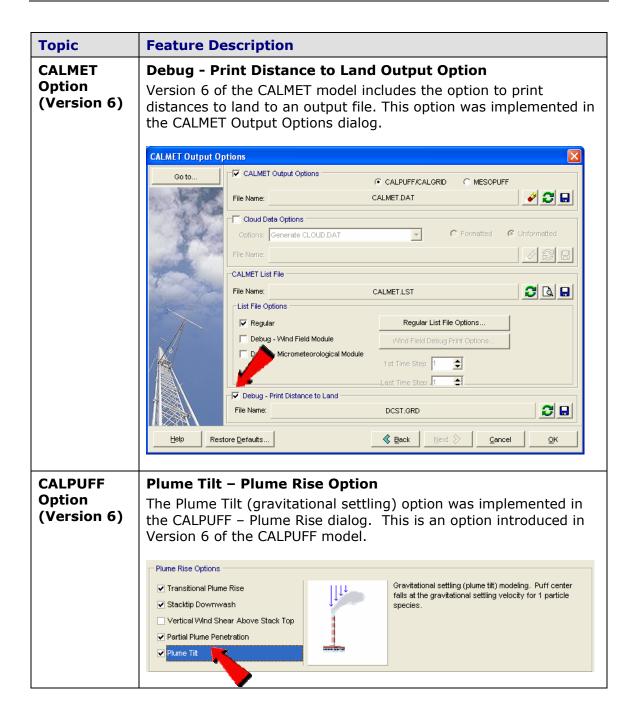

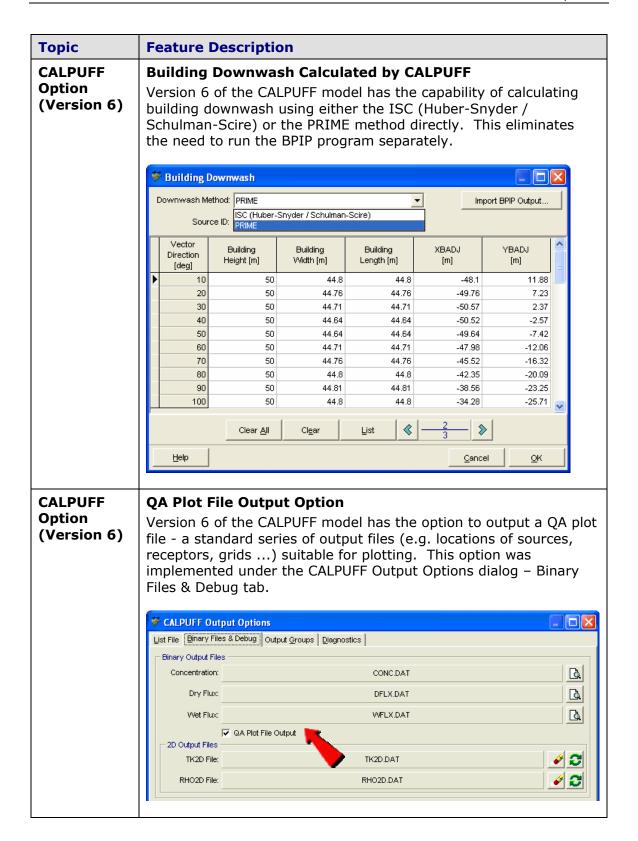

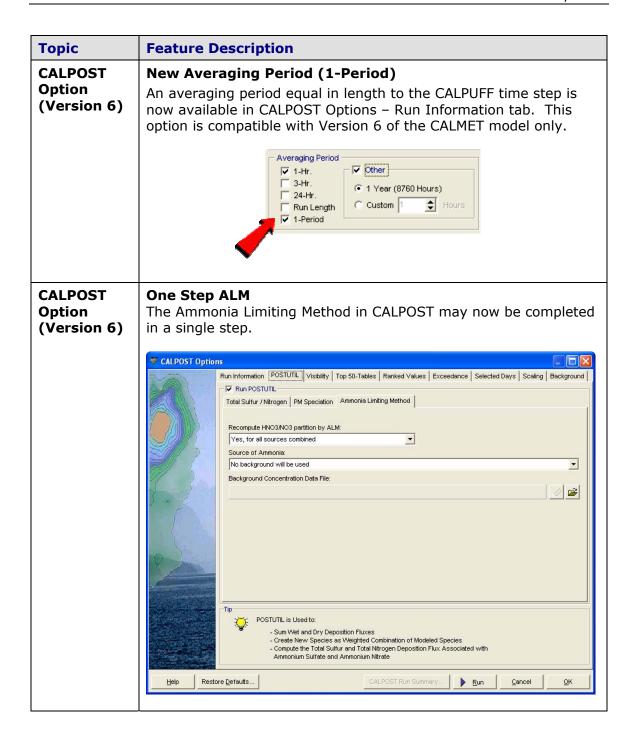

## CALPUFF View™ Version 1.9

# Release Notes July 13, 2006

| Topic Fe                   | eature Description                                                                                                    |
|----------------------------|----------------------------------------------------------------------------------------------------|
| Models  CA Th VI: Av in CA | ALPUFF - VISTAS Recommended for BART Modeling le version of the CALPUFF modeling system recommended by STAS (and other Regional Planning Organizations) for Best vailable Retrofit Technology (BART) analyses is now fully supported the CALPUFF View interface. Model Versions supported by ALPUFF View Version 1.9 are:  CALPUFF - Version 5.754 - February 2, 2006 CALMET - Version 5.724 - April 14, 2006 CALPOST - Version 5.6393 - February 2, 2006                                                                                                    |
| You an spose sel Mc        | u can now switch seamlessly between the VISTAS Recommended d EPA Approved CALPUFF Models – model executables are ecified independently for each setting. This option is available by lecting File   Preferences from the menu and then selecting the odel Version panel.  ALPUFF-VISTAS models: Download the latest models from TRC's eb site and place the exe files under the Models_V folder within e installation folder (C:\Lakes\CALPUFFView\Models_V)  Dewnload CALPUFF-VISTAS Models from TRC Web Site  ALPUFF- EPA Approved models: Download the latest models folder thin the installation folder (C:\Lakes\CALPUFFView\Models)  Dewnload CALPUFF-EPA Approved Models from TRC Web Site  Preferences  General Application  World Version Vistas Recommended  Default Model Version Vistas Recommended  CLakes\CALPUFFView\Models Vistas Recommended  CLakes\CALPUFFView\Models Vistas Recommended |

## Topic Feature Description

## **Graphical** Tool

### **New Eagle Watch View Tool**

The Eagle Watch View tool displays a small window showing the full extents of your modeling domain with a red rectangle marking the area that is currently displayed in the main graphical area. In the Eagle Watch View window, you can use the mouse pointer to draw a new rectangle around the area that you would like to zoom in on. This will automatically update the display in the main window.

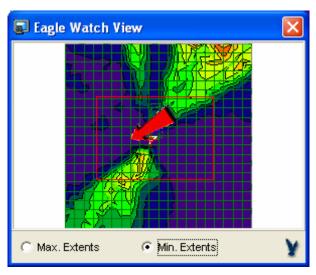

## **Graphical** Tool

### **New Web Annotation Tool**

The Web Annotation tool allows you to draw a polar grid with the option to specify rings, rays, and labels at specific distances for annotation purposes only. This annotation tool can be especially useful when used as a scaling tool for graphical visualization of the modeling area and its dimensions.

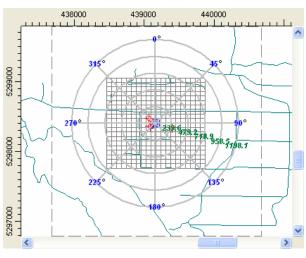

#### Topic **Feature Description** Graphical **Transparency Option for Contours Using Alpha Blending Options** Alpha Blending has been implemented to support real transparency of your concentration or terrain contours. You can access this option from the Graphical Options dialog, Levels panel, Shade Style drop-down list box. Graphical Options Contour Level Options Levels Contours Level Shade Style: Alpha Blend <u>A</u>dd Smoothing 1 Labeling Alpha Level: 「 2 28.092096 Color Ramp <u>D</u>elete 3 24.584122 Postina Terrain Contours Max 31.60007 .076148 Clear All 7.568174 Min: 0.0283 Smoothing 6 14.0602 Labeling Level Options Color Ramp 10.552226 FL Mode: Delta Increment Ruler Options 8 7.044252 N Labels Delta Value: 3.50797 9 3.536278 Point Source Default DEM Files for AERMAP 10 0.028304 Uniform Cartesian Recept Save. 11 0.0283 Rectangular Tiers Calculate > Imported Terrain Region Palettes: Edit. Use Cut Off: Color Shades Between Levels \$ Cancel OK Graphical **New Contour Method - Triangulation Options** A new contouring method, Triangulation, has been added to the Contour Smoothing options in the *Graphical Options* dialog. While the contours created by the *Triangulation* method may not be as smooth as those created by the Resampling method, they may be more representative in some cases. Graphical Options Contour Smoothing Contours Levels Default Smoothing Labeling Contour Method Color Ramp ☐ B-Spline Smoothing Postina Triangulation. C Draft 🐚 Terrain Contours Resampling @ Proof Quality Rate: 50 \$ [%] Smoothing Labeling Color Ramp ▼ Contour Lines Ruler Options Sample N Labels Point Source Line Thickness: 1 \$ DEM Files for AERMAP Uniform Cartesian Recept Rectangular Tiers Imported Terrain Region Cancel

#### Topic **Feature Description Graphical** New Contour Label Options - Orientation and Spacing **Options** Two new contour label options are available, Orientation and Spacing. You can now specify the orientation angle, as well as the spacing between labels, for contour labels. These options can be accessed from the Graphical Options dialog, Labelling panel for concentration or terrain contours. Graphical Options Contour Labels ■ Contours Label Contours Levels Default Smoothing Labeling Color Ramp Font: Arial Scientific Notation Posting 🐚 Terrain Contours Size: 8 ▼ Style: Normal No. Decimal Places: 2 💠 Levels Smoothing Labeling Color: Color Ramp Spacing Ruler Options Labels Automatic Normal Point Source C Manual DEM Files for AERMAP Very Infrequent Infrequent Uniform Cartesian Recept Angle: 0 - Rectangular Tiers Frequent Imported Terrain Region Sample Very Frequent 52.12 52.12 52.12 Help Cancel **VISTAS Barrier Levels CALMET** The VISTAS version of CALMET now includes barriers, which may be used to limit the influence of an observation. Modules / Stations Go to. Meteorological Stations Surface Met Stations: Surface (228) If you have not yet Upper Air Stations: Upper Air (9) data, go to the Met Processor Met Processor. Precipitation Stations: Precipitation (331) Once processed, the station lists will be updated Overwater Stations: Over Water (3) accordingly. Modules for Wind Field Computation The region influenced by an observation Barriers: Barriers (0) can be limited by barriers Barrier Level: 10 **\$** Level (1 to 10) up to which barriers apply Lake Breeze Region Lake Breeze Region is a region for which Lake Breeze: Lake Breeze (0) interpolation is performed.

Help

Restore Defaults...

◆ Back

Next ≫

Cancel

OK

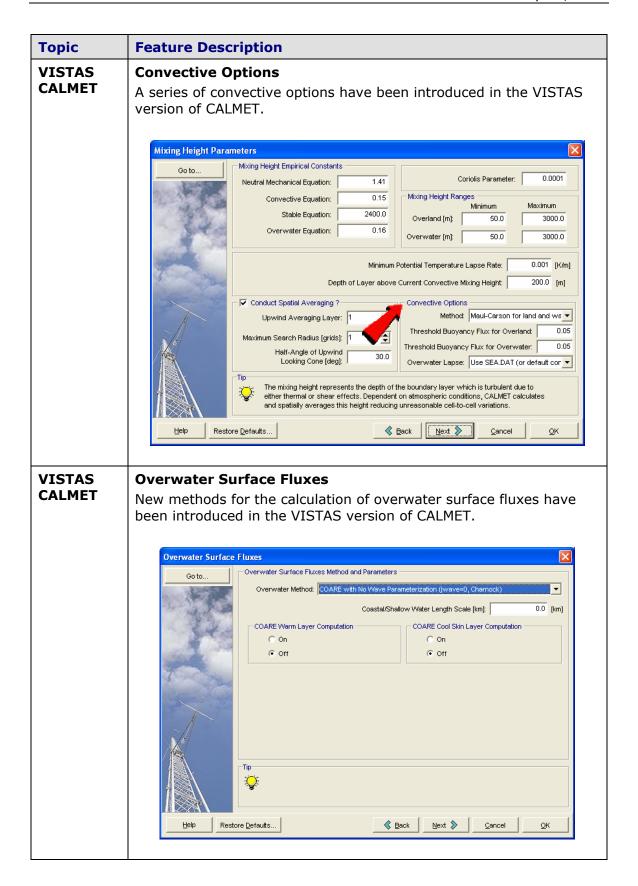

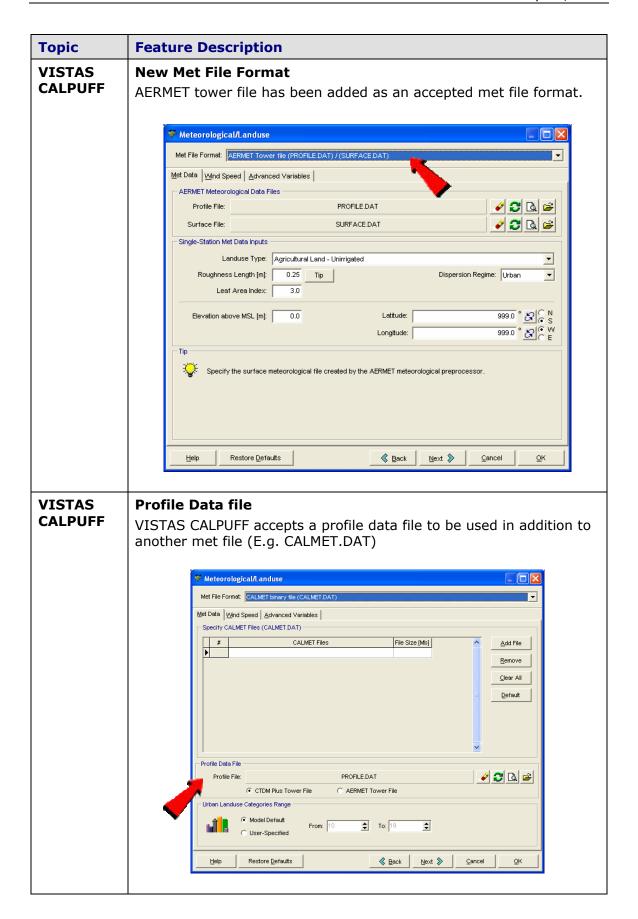

#### **Topic Feature Description VISTAS Additional Dispersion Options CALPUFF** Dispersion options have been added to the VISTAS CALPUFF, including turbulence data and Lagrangian timescale methods. Dispersion Dispersion Puff Splitting | Advanced Variables | Plume Element Modeling Method -Heffter Equation Horizontal size of puff beyond which Heffter Puff Equations are used to determine sigma-y and sigma-z Slug Default C User Defined Puff Heffter Equation for sigma-z also. Dispersion Option Dispersion Option: Use PDF Method for Sigma-z in the Convective BL: C Yes C No Measurements Used: Use both sigma-v and sigma-w from PROFILE.DAT Backup Method: PG coef. (Rural, ISC curves) and MP coef. (Urban) 🥒 😂 🖎 😅 Profile File: PROFILE.DAT Method Used for Lagrangian Timescale ┰ No Turbulence Advection Adjust Pasquill-Gifford Dispersion Coefficients 60.0 [min] ( tave tpg )0.2 Averaging Time Adjustment Factor for Sigma-y: tave: Roughness Adjustment tpg: For this dispersion option an external parameters file must be provided (PROFILE.DAT) and a calculation method for missing data must be specified. Pasquill-Gifford (PG) dispersion coefficients may be scaled to reflect different averaging periods. Restore Defaults **≪** Back Next >> Cancel **VISTAS Platform Height CALPUFF** The VISTAS version of CALPUFF now contains a platform height parameter for point sources. Sources 🎏 ID: SRC\_1 3 of D Description (Optional): Source #1 A Q Q Type: POINT v POINT Source Parameters \$400000 8mg X Coord. [m]: 4915150.0 Y Coord. [m]: 0 Base Elevation (MSL) [m]: 2451.8 250.0 7 Additional Parameters Stack Diameter [m]: Exit Velocity [m/s]: Momentum Flux Factor: 0 ▼ Building Downwash Downwash Platform Height [m]: Initial Sigmas Selected Pa 18 Delete All

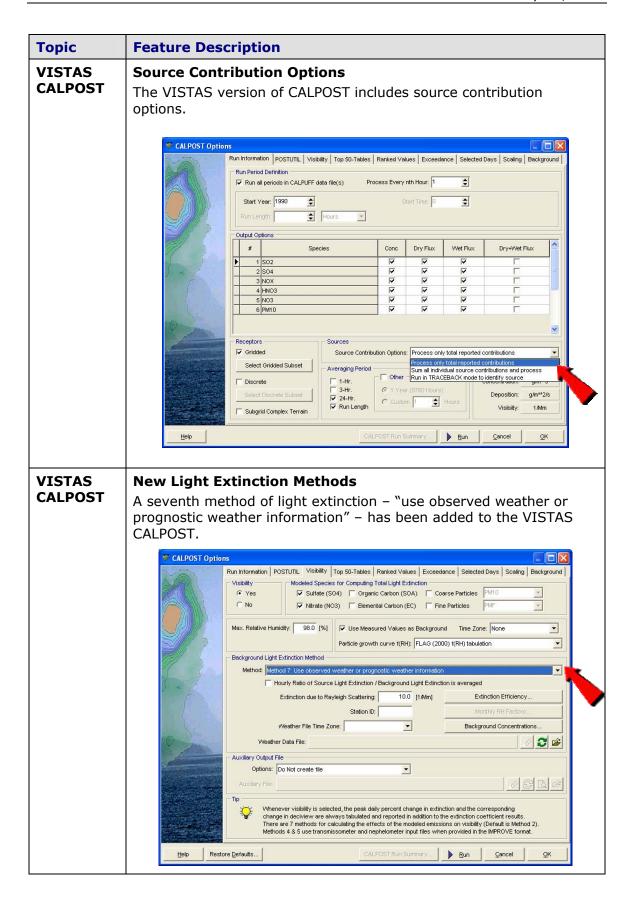

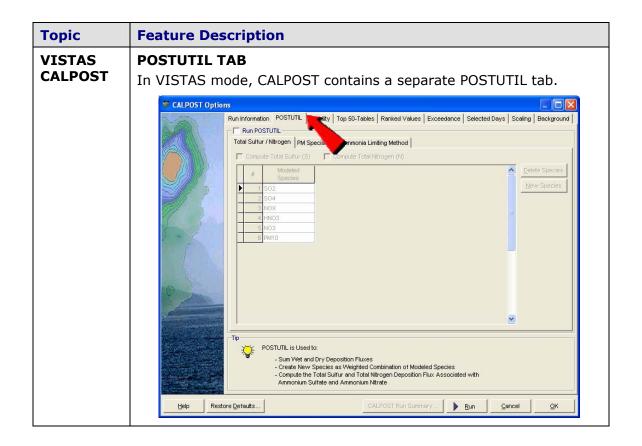

### CALPUFF View™ Version 1.7

### Release Notes Sep 27, 2005

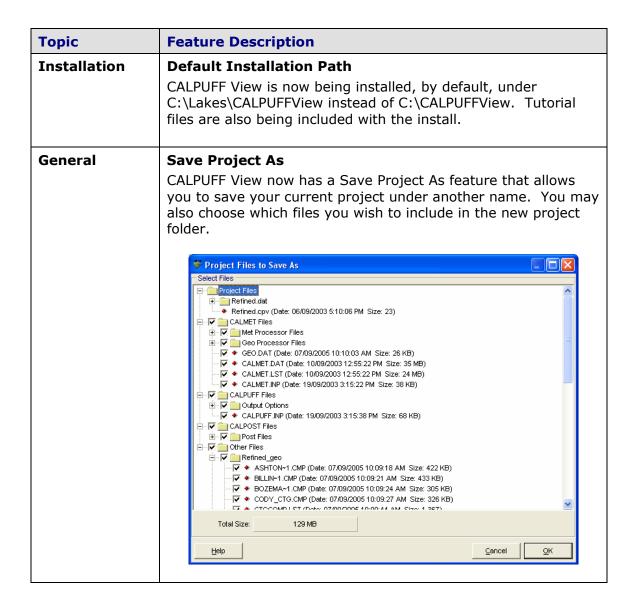

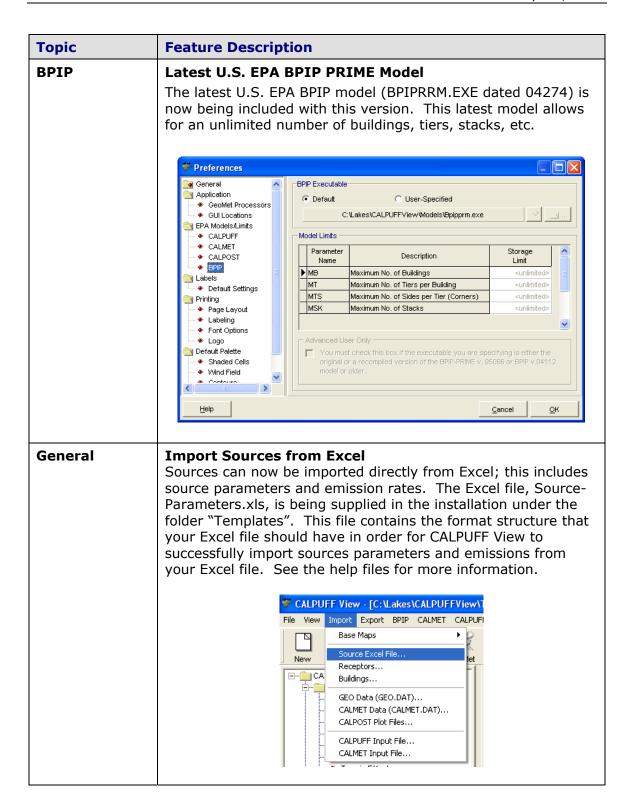

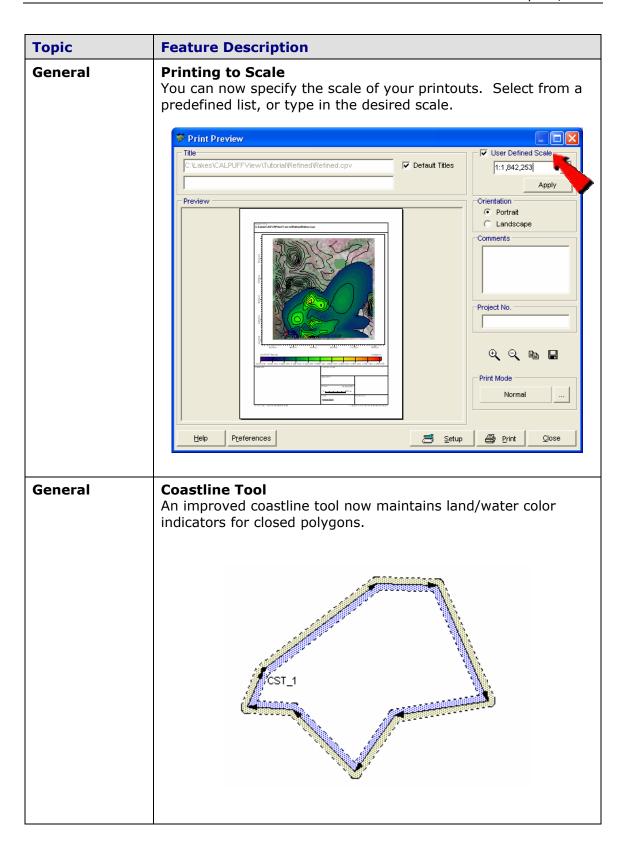

| Topic   | Feature Description                                                                                                    |
|---------|----------------------------------------------------------------------------------------------------|
| General | Zoom to Overlay option has been added to the Overlays tab of the Tree View allowing you to zoom to a specified layer.    A              |
| General | <b>Grid Spacing</b> When creating a new project, the computational grid may now be specified with greater accuracy.                     |
| General | UTM Coordinate Check UTM coordinates are now checked to ensure they are within a valid range. A warning will be issued if they are not. |
| General | Import From ISC The "Create from ISC input file" tool has an improved ability to import rotated area sources.                           |
| CALPOST | Run Period Check The run period check in CALPOST has been corrected.                                                                    |
| CALPOST | Select Tools  New select tools have been added to CALPOST to help you enter your data more quickly.  Auto Clear                         |

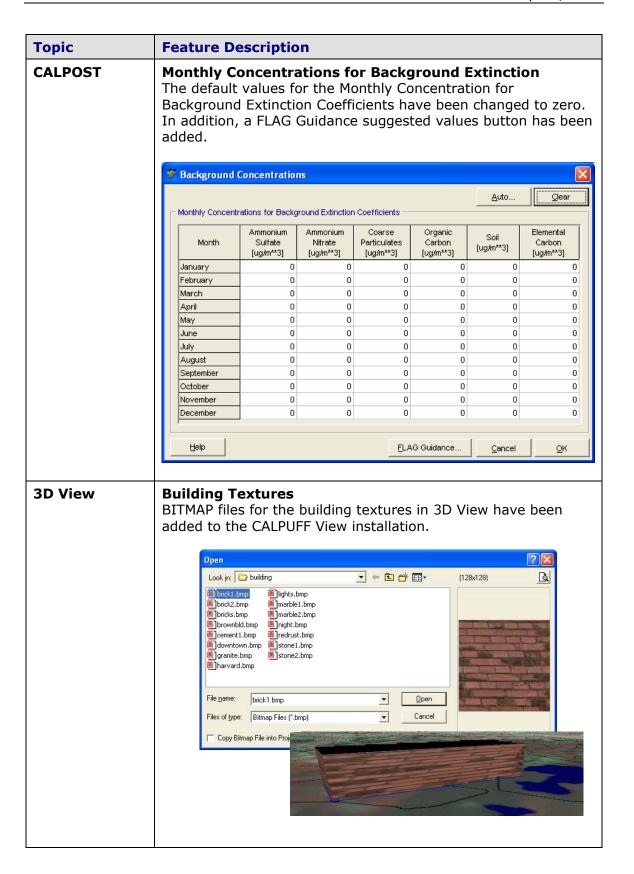

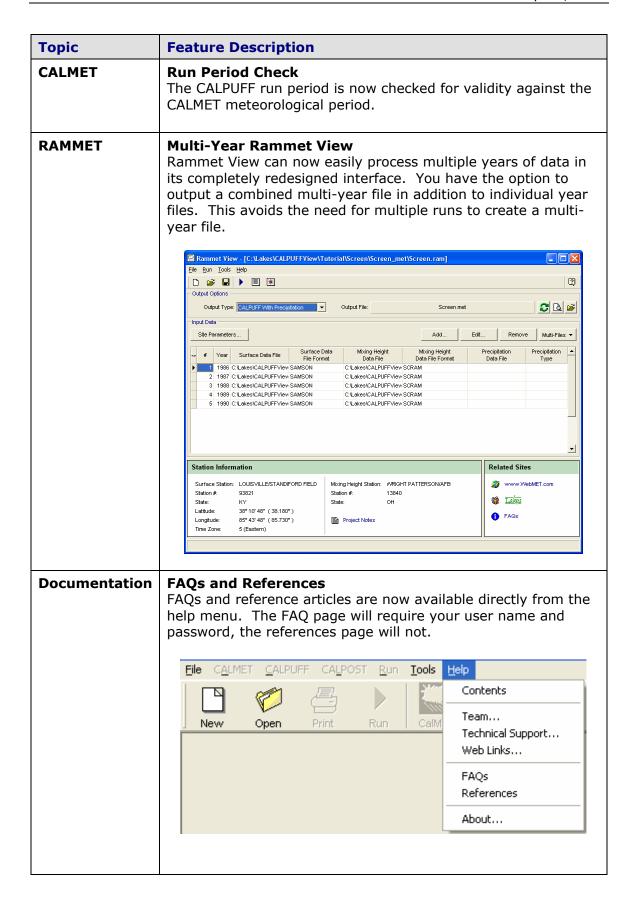

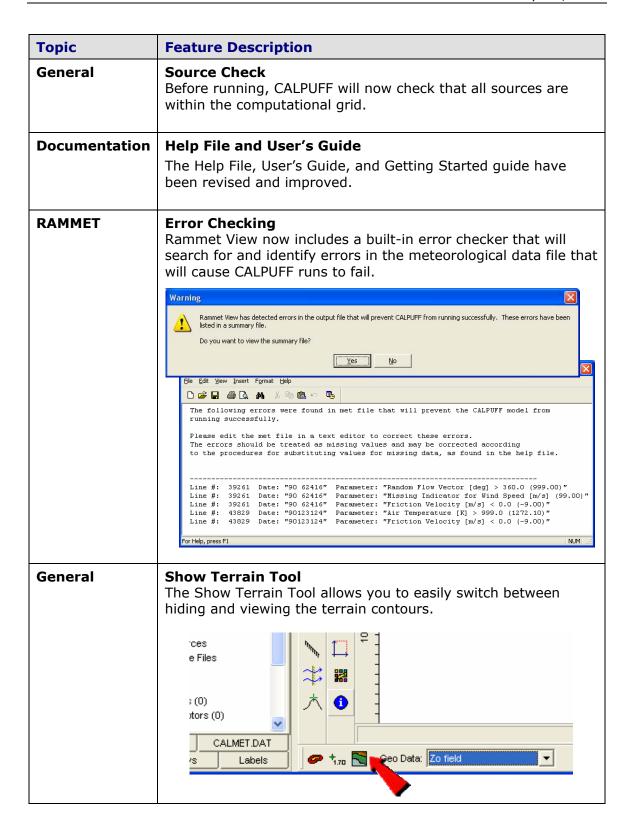